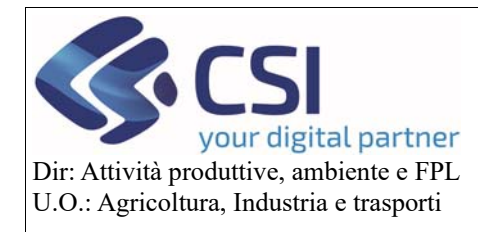

# Comunicazione latte Campagna 2020

## Sommario

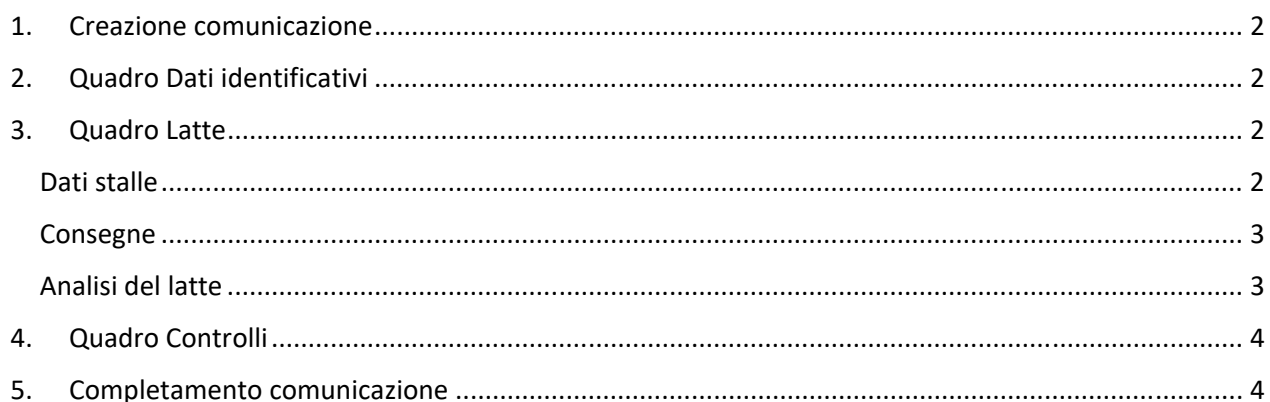

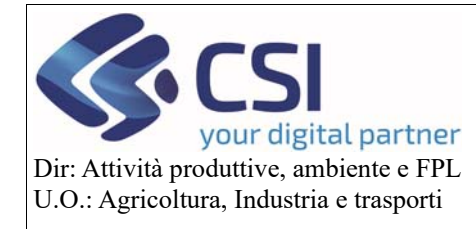

**Campagna 2020** 

#### 1. Creazione comunicazione

Per creare la comunicazione è necessario posizionarsi su un oggetto di istruttoria della domanda che si trovi in stato "in istruttoria".

Per creare la comunicazione si clicca sull'icona e si sceglie come tipologia di istanza "Comunicazione latte". Il sistema, dopo aver effettuato tutti i controlli previsti, creerà la comunicazione.

### 2. Quadro Dati identificativi

Coincide con il quadro della domanda unica di pagamento, contiene i dati del beneficiario.

#### 3. Quadro Latte

Nel quadro latte per ogni stalla per cui si è richiesto il premio 310 o 311 è necessario indicare:

- ‐ Se viene fatta vendita diretta o consegna;
- ‐ Informazione sull'alpeggio
- ‐ Inserire elenco di vendite o consegne
- ‐ Inserire l'elenco delle analisi del latte.

#### Dati stalle

Accedendo alla pagina, per prima cosa vengono presentate le stalle

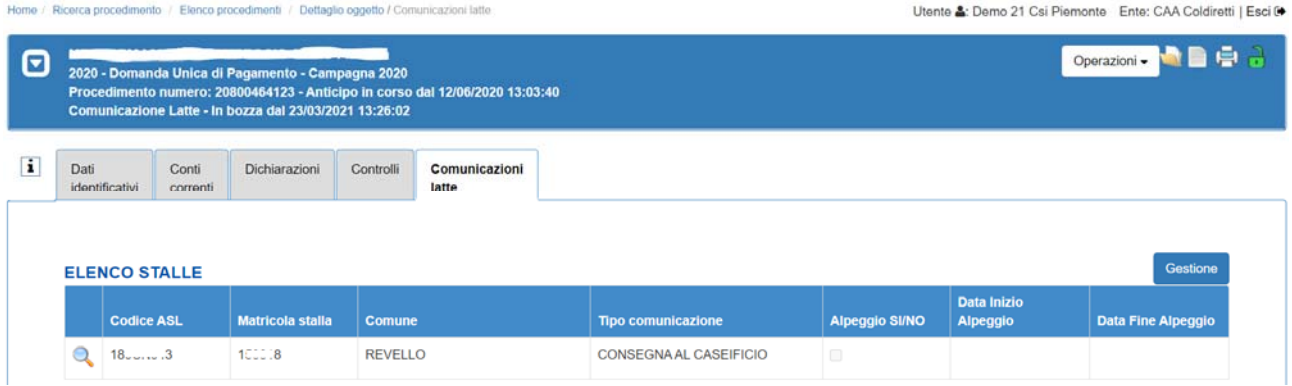

Nel caso in cui per l'azienda non fossero presenti consegne precompilate ricevute dal SIAN, o non per tutte le stalle, sarebbe possibile aggiungere nuove stalle selezionando il tasto "Gestione".

Con "Gestione" si apre un pop‐up in cui si può eliminare una stalla precedentemente inserita, oppure inserire una nuova stalla utilizzando il tasto +.

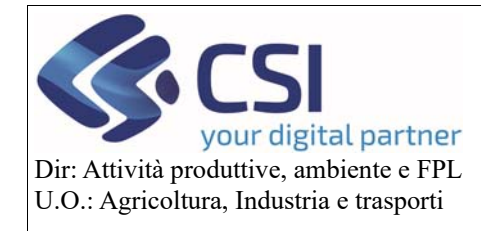

# **Manuale comunicazione latte**

**Campagna 2020** 

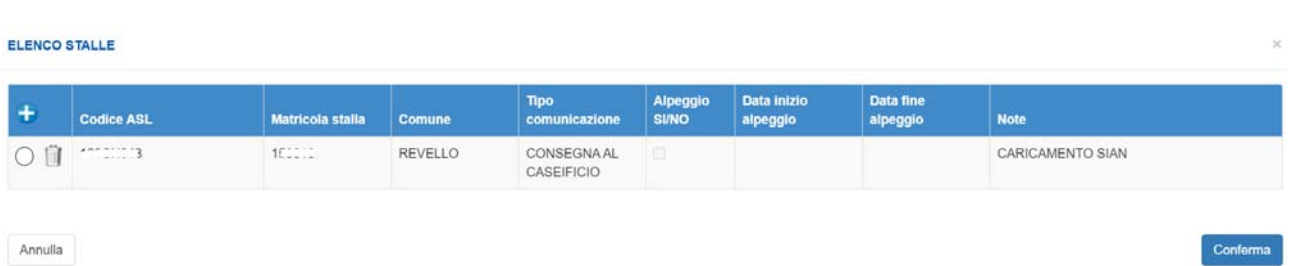

Per accedere ai dettagli di consegne e latte è necessario selezionare l'icona "lente" accanto alla stalla, che apre una sezione di pagina sotto la stalla contenente i dati.

#### Consegne

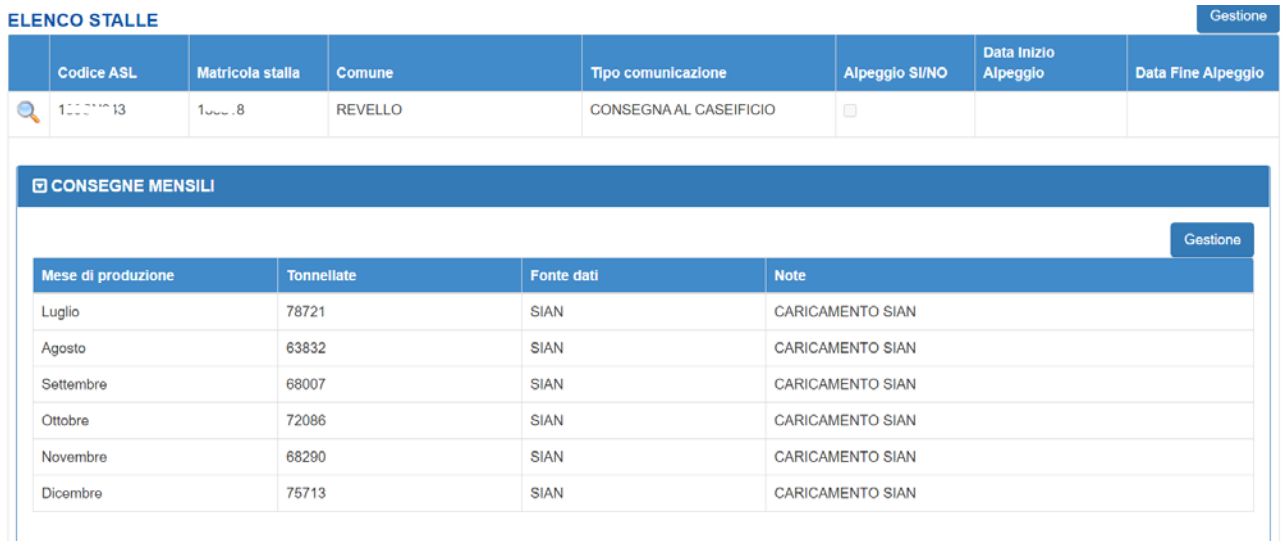

Il sistema presenta l'elenco delle consegne presenti, indicando nella fonte se sono stati caricati da fornitura SIAN, o se sono stati inseriti dagli utenti.

Per aggiungere nuove consegne è necessario utilizzare il tasto gestione che apre un popup in cui è possibile inserire i dettagli delle consegne.

#### Analisi del latte

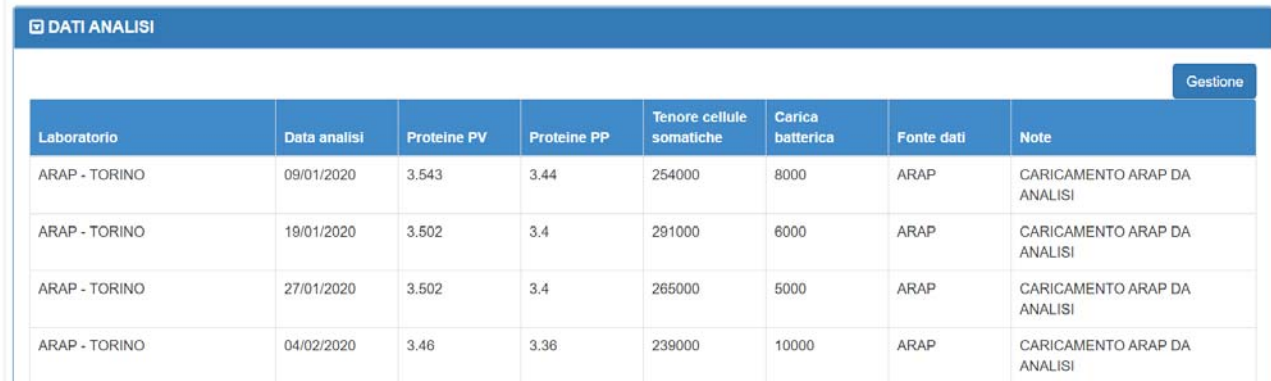

Anche per le analisi del latte è presente il dettaglio sotto la stalla, con l'indicazione della fonte di provenienza del dato.

Pag.3

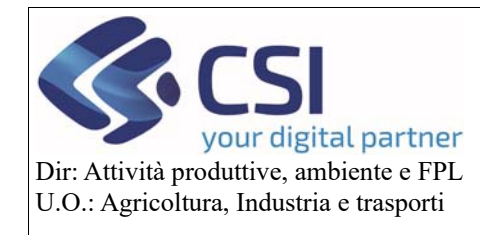

# **Manuale comunicazione latte**

Conferma

**Campagna 2020** 

Se non presenti analisi dei laboratori da fonti esterne utilizzando il pulsante "gestione"

#### ELENCO ANALIS

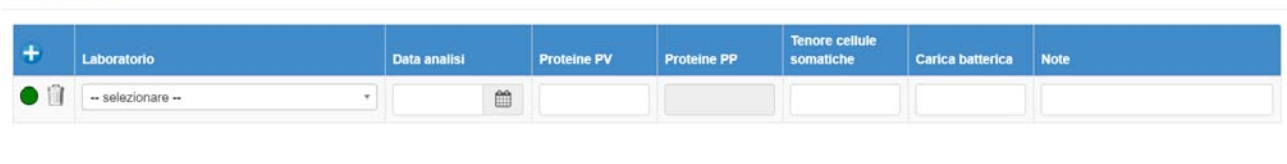

Annulla

Si apre il popup sopra riportato in cui inserire tutti i dati delle analisi. Per il valore delle proteine, è richiesto di inserire il valore in peso volume, che poi verrà tradotto dal sistema in peso peso con la formula opportuna.

## 4. Quadro Controlli

Contiene l'elenco dei controlli previsti per la comunicazione:

- ‐ COM10 verifica che il procedimento abbia una richiesta a premio su 310 o 311
- ‐ COM11 verifica presenza dati di consegna e analisi: controlla che per ogni stalla siano stati indicati dei dati
- ‐ COM12 verifica che nella comunicazione sia inserita almeno una stalla

## 5. Completamento comunicazione

Dopo aver completato la comunicazione è necessario chiudere l'istanza e trasmetterla nella stessa modalità usata per la domanda di pagamento.